## **Working with Macros in ECW 11**

Macros are shortcuts to small sections of text. These can be used in the HPI and the treatment area. They are accessed by typing in the shortcut name, and then hitting the control key and spacebar at the same time.

To view, create, and update macros, go to EMR  $\rightarrow$ Miscellaneous Configuration Options → Configure Macros.

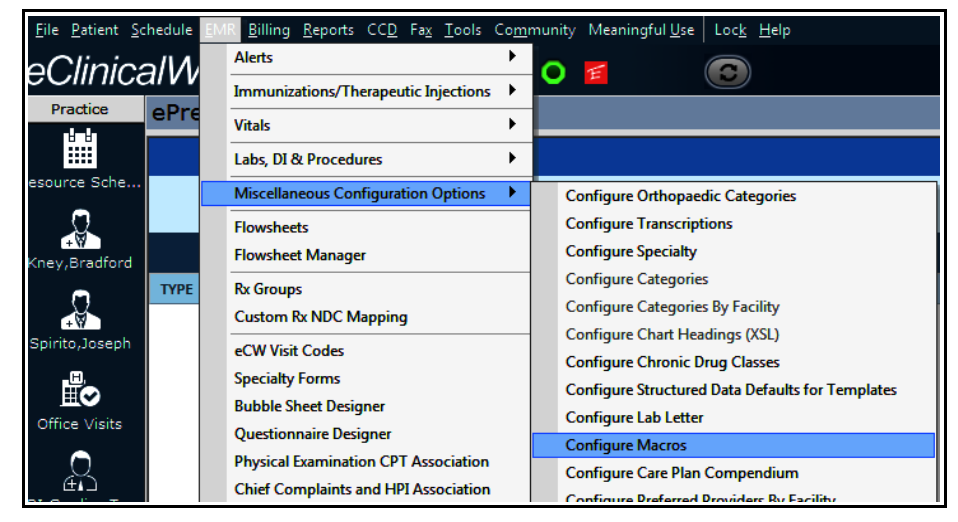

The following screen opens.

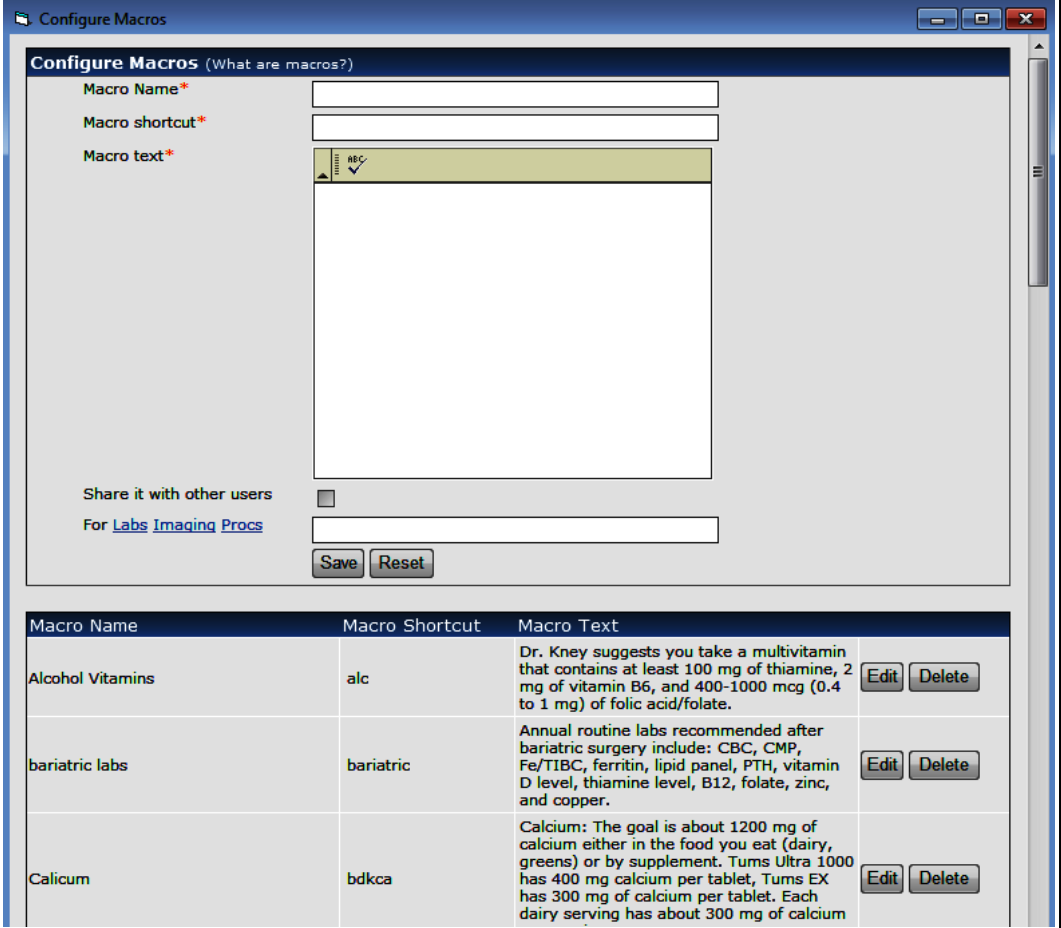

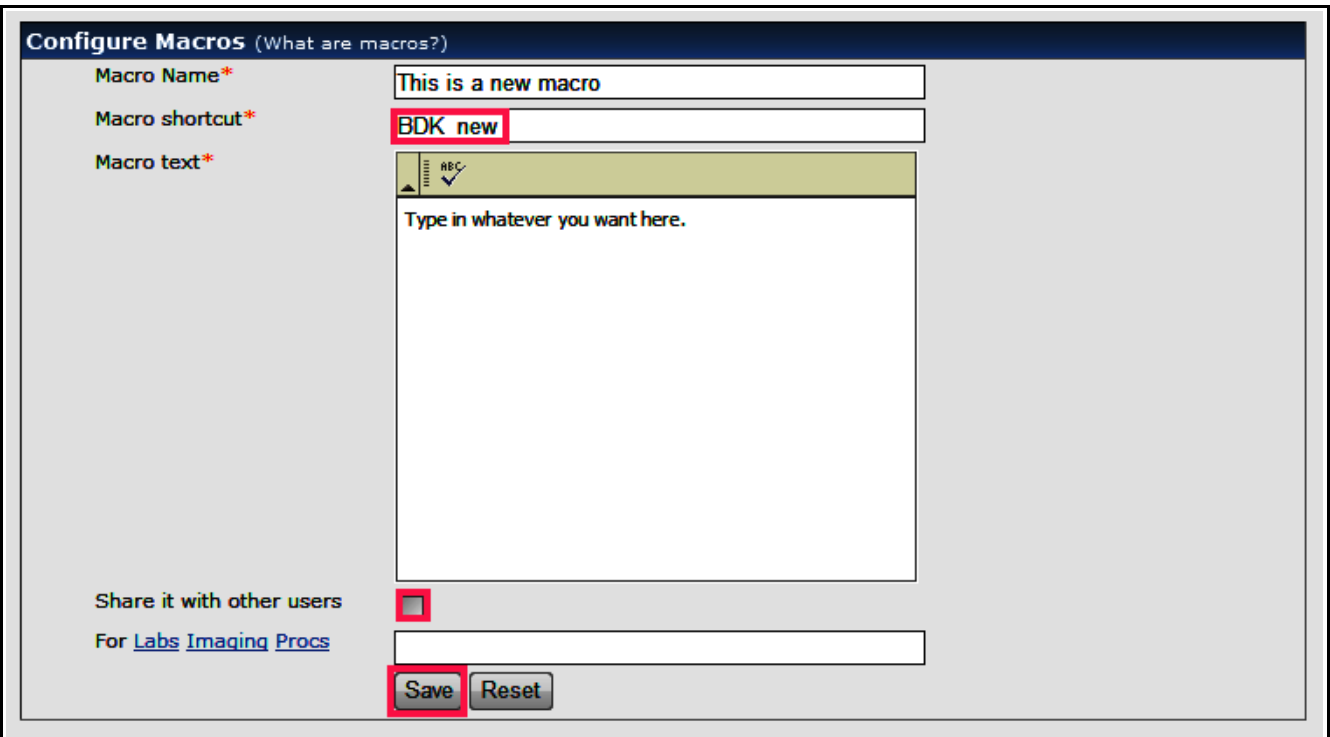

Create a name for the macro. Then add the shortcut name – this needs to be unique. Starting with your initials makes it very unlikely that any existing macros carry the same shortcut name (if the name is not unique, ECW will prompt you to create a different shortcut name).

Now enter whatever text you wish – you can copy and paste this into the macro from another source.

You can choose to share this macro with others – just be aware that all other users will see this when they open their own macro configuration screen. I don't recommend sharing your macros across all of Prima CARE.

Now, save this macro, and you can use it immediately.

Macros work in the HPI "Notes" section, but not in the treatment "Notes" or "Clinical Notes" sections. However, if you click on "Browse..." - opening the "Keywords" screen, macros will work.

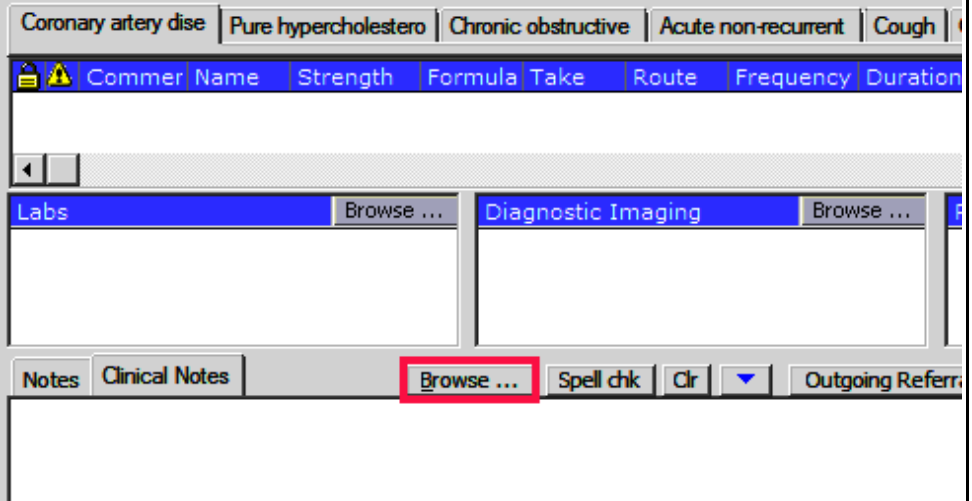

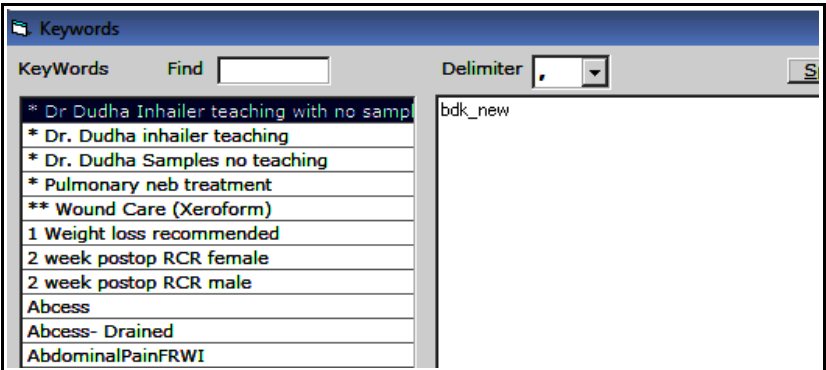

Enter the shortcut name – it is not case-sensitive – and then hit the control/spacebar keys at the same time...

and the text in the macro appears in the note. One inconsistency in ECW is that clicking on the "x" in most screens functions in the same way as clicking on "OK" does – but not in this screen. If you "x" out of this screen, any newly entered text is not saved. So click the "OK" button at the bottom of this screen when you are done.

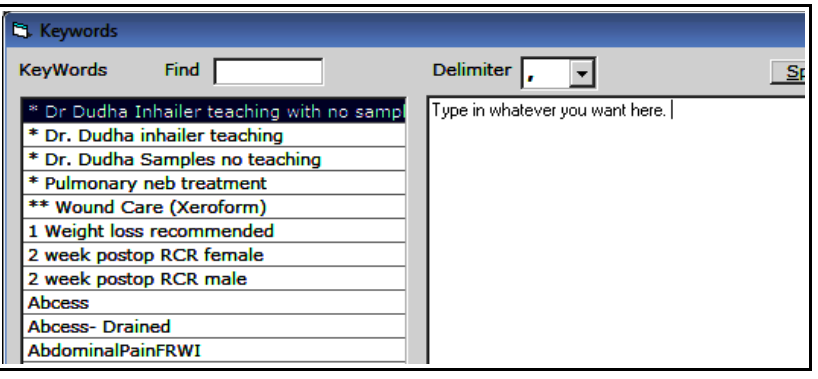

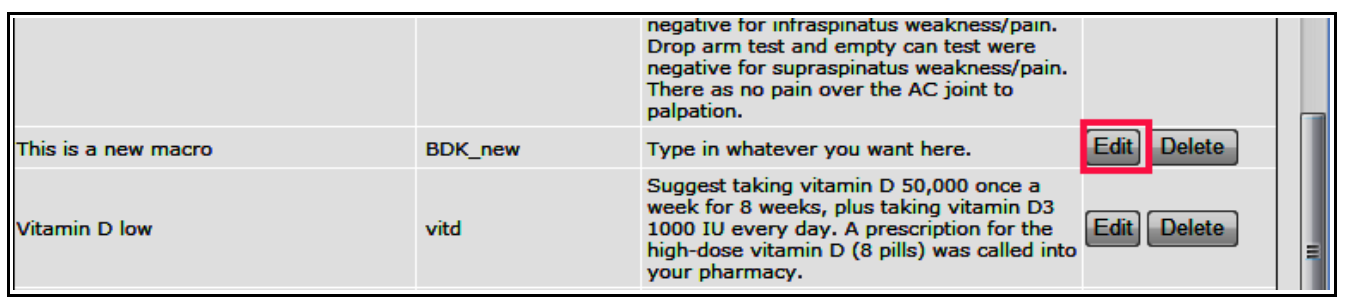

To edit the macro, go back to the macro configuration screen, and click "Edit". Nothing seems to happen, but if you scroll back up to the configuration box, the macro is selected.

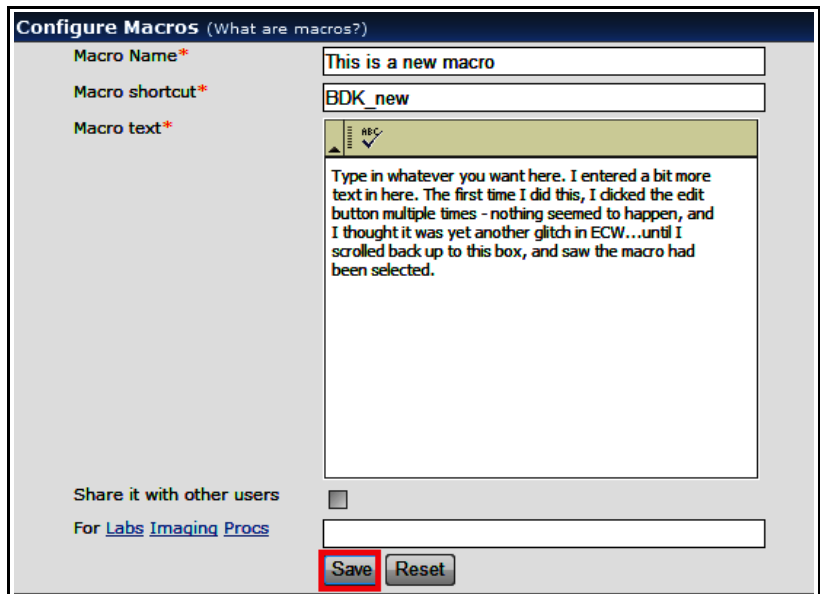

Update the macro, and click "Save".

Entering "bdk\_new" and hitting the control/spacebar added the amended text into the note.

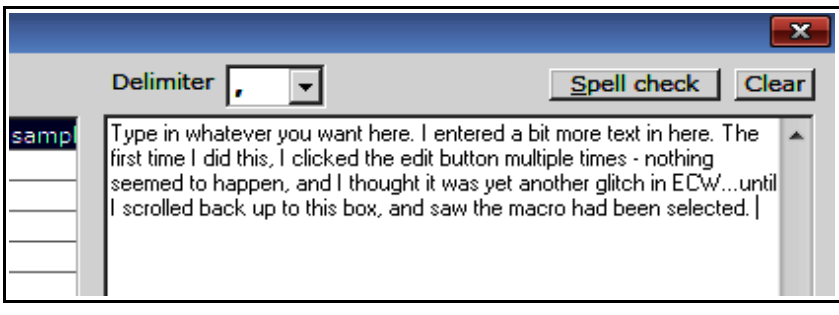

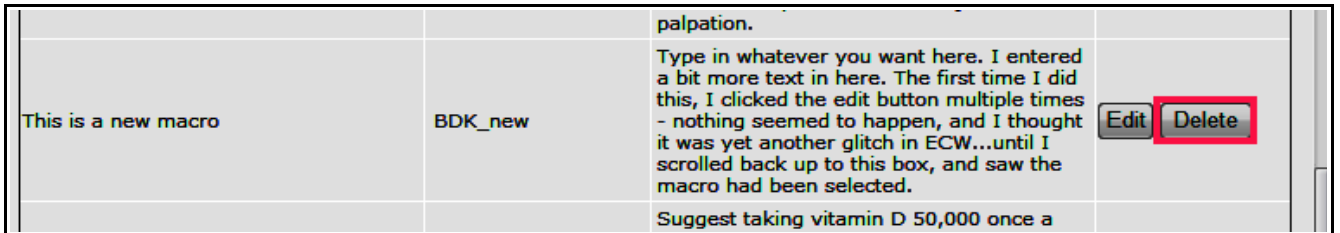

To get rid of the macro, just hit "Delete".

Brad Kney, MD June 18, 2019